# Buchhaltung und Einnahmen-Ausgabenrechnung<br>
einfach und ressourcenschonend

mit einer Tabellenkalkulation

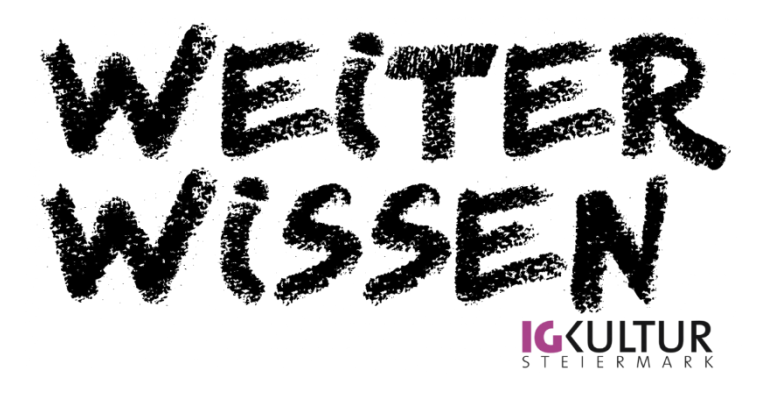

Für die Buchhaltung von Vereinen reicht meistens eine einfache Tabellenkalkulationssoftware (bspw. Open Source Software von Libre Office oder OpenOffice). In den folgenden Seiten sind Vorschläge für die Gestaltung einer Einnahme und Ausgabenrechnung, sowie die gängigsten Formel n zusammengefasst.

Weitere Informationen zur Einnahmen -Ausgaben -Rechnung findet ihr auf der Homepage der WKO unter [https://www.wko.at/service/steuern/Die](https://www.wko.at/service/steuern/Die-Einnahmen-Ausgaben-Rechnung.html)-Einnahmen-Ausgaben [-Rechnung.html](https://www.wko.at/service/steuern/Die-Einnahmen-Ausgaben-Rechnung.html)

Weitere hilfreiche Praxistipps und Veranstaltungshinweise finden sich auf unserer Webseite [https://igkultursteiermark.at](https://igkultursteiermark.at/)

Bei Fragen stehen außerdem unsere Expert\*innen für Beratungen zur Verfügung. Terminvereinbarung unter [office.igkultur@mur.at](mailto:office.igkultur@mur.at) oder 0681/104 295 07.

#### **1. Tabellenkalkulation Basics**

In einer Tabellenkalkulationssoftware ist es möglich mittels Formeln zu rechnen. Außerdem ist es möglich Kostenposten einzelner Tabellenblättern zu verknüpfen und so Summen oder ähnliches zu berechnen.

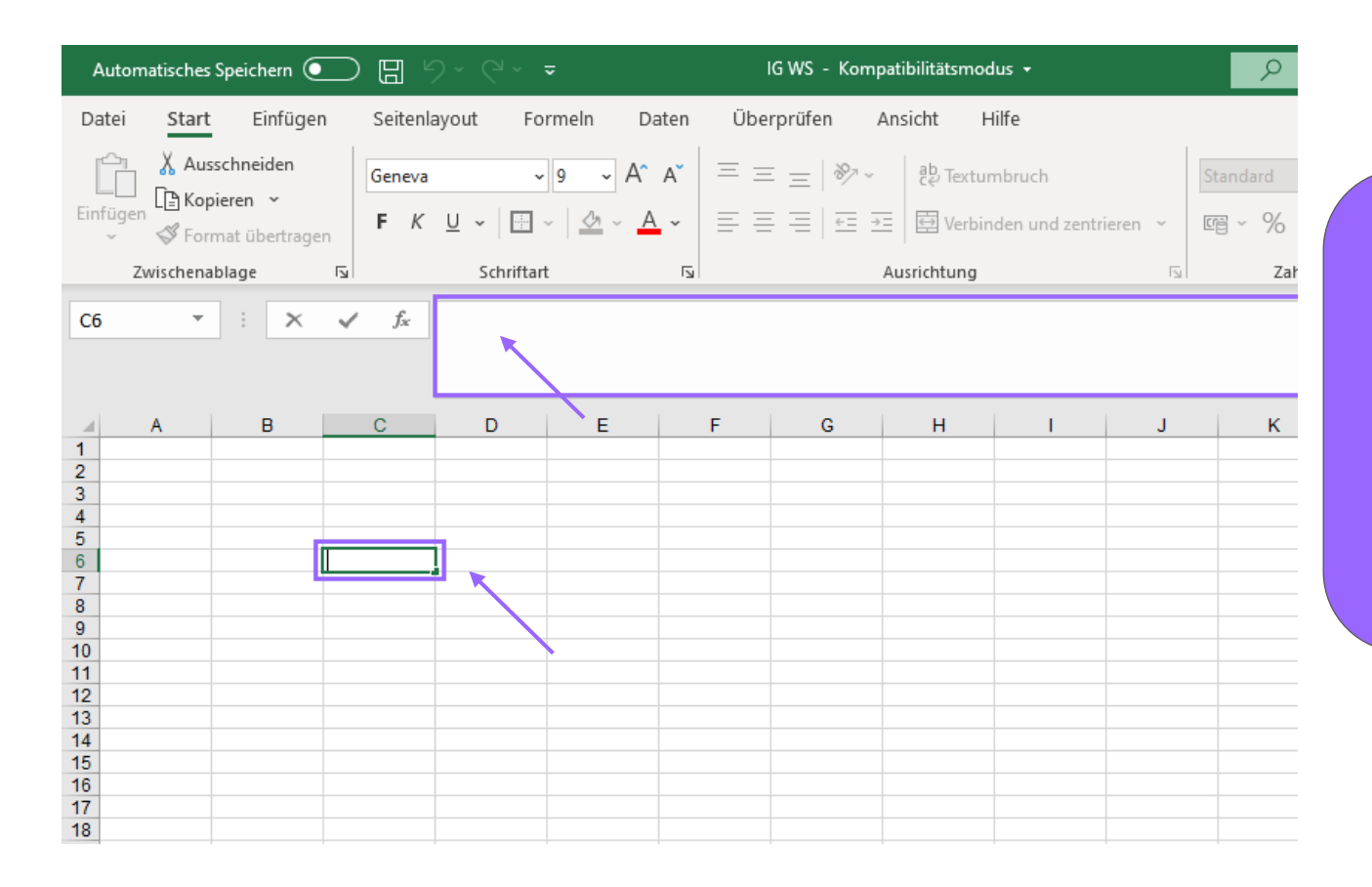

Formeln können direkt in die gewünschte Tabellenzelle eingefügt werden oder oben in den Balken (dazu muss die Zelle zuvor markiert werden).

Tabellenzellen werden mit Buchstaben und Zahlen benannt. Am Bild ist bspw. die Zelle C6 markiert.

#### Die wichtigsten Formeln im Überblick

Für das **Addieren** stehen drei Formeln zur Verfügung. =SUMME(Zahl1:Zahl2) ermöglicht eine Liste an Zahlen in der Tabelle zusammenzuzählen. Mit der Formel =SUMME(Zahl1:Zahl2) und =SUMME(Zahl1+Zahl2) können Zahlen von beliebigen Zellen (auch von verschiedenen Tabellenblättern) addiert werden.

Es ist möglich Zahlen händisch einzugeben, viel leichter ist es aber, die gewünschten Zellen einfach mit der Maus zu markieren.

In eine beliebige Zelle wird =SUMME( eingegeben und danach jene Zellen ausgewählt, die zusammengezählt werden sollen. Handelt es sich um Zahlen die nicht nach - oder nebeneinander aufgelistet sind, wird während der Auswahl einer Zelle STRG gedrückt.

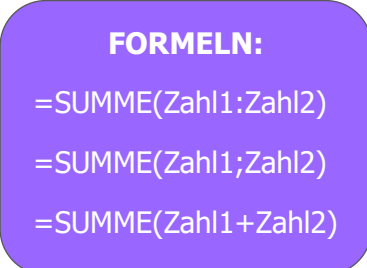

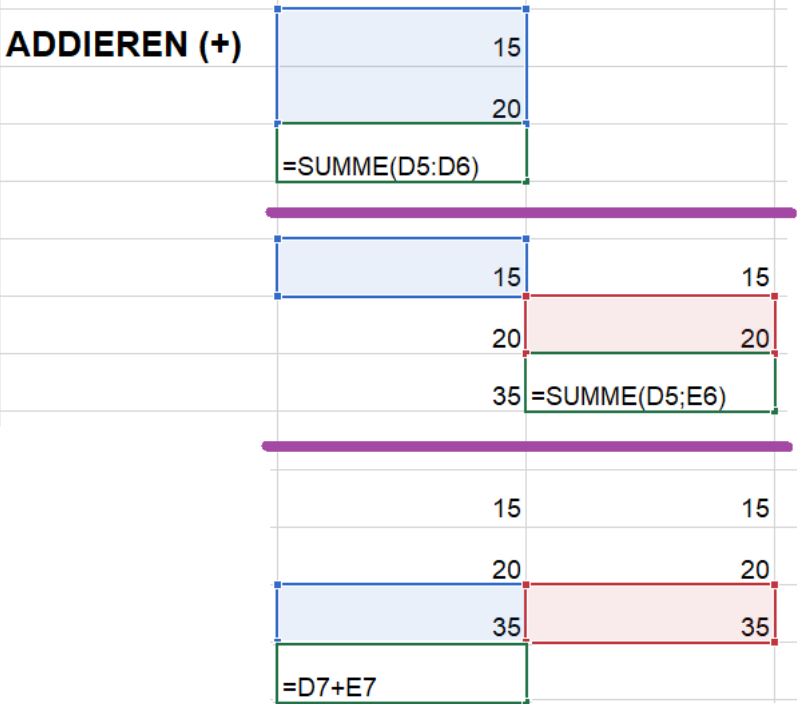

Zum **Multiplizieren, Subtrahieren und Dividieren** werden die gewünschten Zellen markiert oder beliebige Zahlen händisch eingefügt. Beispiel: Möchte man zwei Zahlen dividieren gibt man folgendes ein:

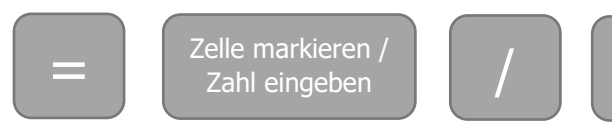

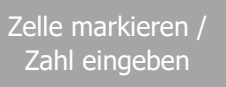

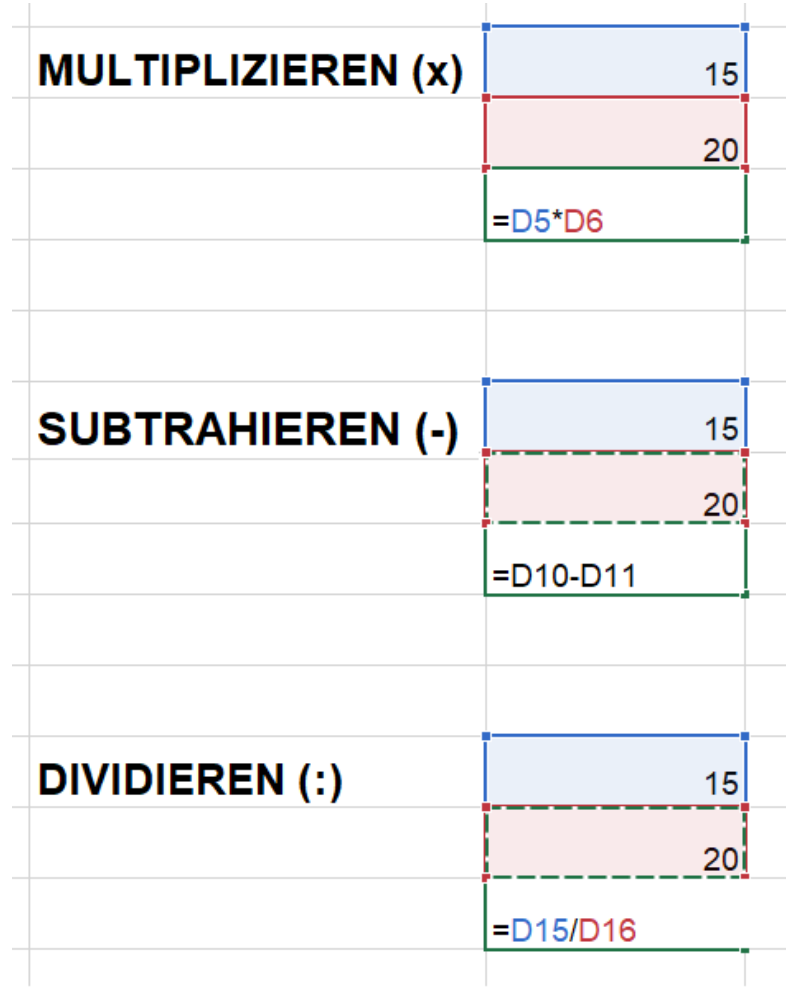

#### **Verknüpfungen**

Sollen in einem Tabellenblatt Zahlen eines anderen Tabellenblatts eingefügt werden gibt man in die gewünschte Zelle = ein und markiert danach die entsprechende Zelle in dem anderen Blatt. Auch Rechnungen können mit Zahlen unterschiedlicher Blätter durchgeführt werden.

Am Beispiel links sieht man, dass in die Zelle C11 des Tabellenblatts "Finanzplan -Übersicht" **=** getippt wurde, danach die Zelle E25 im Tabellenblatt "Kostenartenliste" markiert wurde.

Am zweiten Beispiel rechts sieht man anhand der Formel, dass eine Summe aus "Kostenartenliste" eingefügt wurde.

Bereit

#### $C11$  $\mathbf{v}$  . The set of  $\mathbf{v}$  $\times$   $\hspace{0.1cm}$   $\hspace{0.1cm}\hspace{0.1cm}\hspace{0.1cm}$  $f_x$ =Kostenartenliste!E25  $C10$  $\mathbf{v}$  .  $\times$  $\mathcal{A}$  $f_{\rm sc}$ =SUMME(Kostenartenliste!E21:E22)  $\overline{R}$  $\mathbf{D}$  $\mathbf{R}$ **Kulturverein Name Kulturverein Name Straße Straße** PLZ, Ort PLZ, Ort FINANZIERUNG GESAMT - Gegenüberstellung FINANZIERUNG GESAMT - Gegenüberstellung Ausgaben Voranschlag Endabrechnung Ausgaben Voranschlag Endabrechnung 8 Personalkosten 5.000,00 2.437.71 5.000.00 2.437.71 Personalkosten 9 Honorare 887 15 1.000.00 887.15 Honorare  $1,000,00$ 10 Reisekosten, Unterkunft 100,00 8.00 Reisekosten, Unterkunft 100.00 11 Miete (inkl. Betriebskosten)  $300,00$ 265,23 Miete (inkl. Betriebskosten) 300,00 zuojzo 12 Büro- und Sachkosten 100,00  $3,49$ Büro- und Sachkosten 100,00  $35.27$ 13 Porti, Telefon, Internet 100.00 Porti, Telefon, Internet 100.00 14 Spesen des Geldverkehrs 100.00 15.09 Spesen des Geldverkehrs 100.00  $55,20$ 15 Fachliteratur 60,00 Fachliteratur 60,00 16 Sontige Positionen  $0.00$  $0.00$ Sontige Positionen  $0.00$ **Gesamt** 6.760,00 3.707,14 **Gesamt** 6.760,00 3.707.14  $17<sup>°</sup>$  $18$  $\begin{array}{r} 19 \\ 20 \\ 21 \end{array}$ 51  $\overline{22}$  $\overline{2}$  $\overline{23}$ ł3  $\frac{24}{25}$  $\frac{1}{4}$ is. 26 27 28 29 30 31 32 33 34 34 7 11  $\frac{12}{13}$  $\overline{4}$ Finanzplan-Übersicht Kostenartenliste Bank | Kassabuch Ta Finanzplan-Übersicht Kostenartenliste Bank | Kassabuch  $\rightarrow$  $-4$

8.00

 $3,49$ 

 $35.27$ 

15.09

55,20

 $0.00$ 

#### **2. Tabellen für Einnahme- und Ausgabenrechnung anlegen**

- 1. Bank (Erfassung der Bankeinnahmen und Bankausgaben) und Handkassa (Erfassung der Einnahmen und Ausgaben in bar)
- 2. Kostenartenliste
- 3. Finanzplan Übersicht (Gesamte Einnahmen-Ausgaben Gegenüberstellung)
- 4. Aufteilung einzelner Kostenarten oder Ausgabenpositionen auf verschiedene Gruppen oder Projekte (Optional)

#### **1. BANK UND HANDKASSA**

In den Tabellen "Bank" und "Handkassa" werden Einnahmen und Ausgaben auf dem Bankkonto und in bar erfasst. Die folgende tabellarische Struktur dient dabei als Vorlage und kann nach Belieben abgeändert werden.

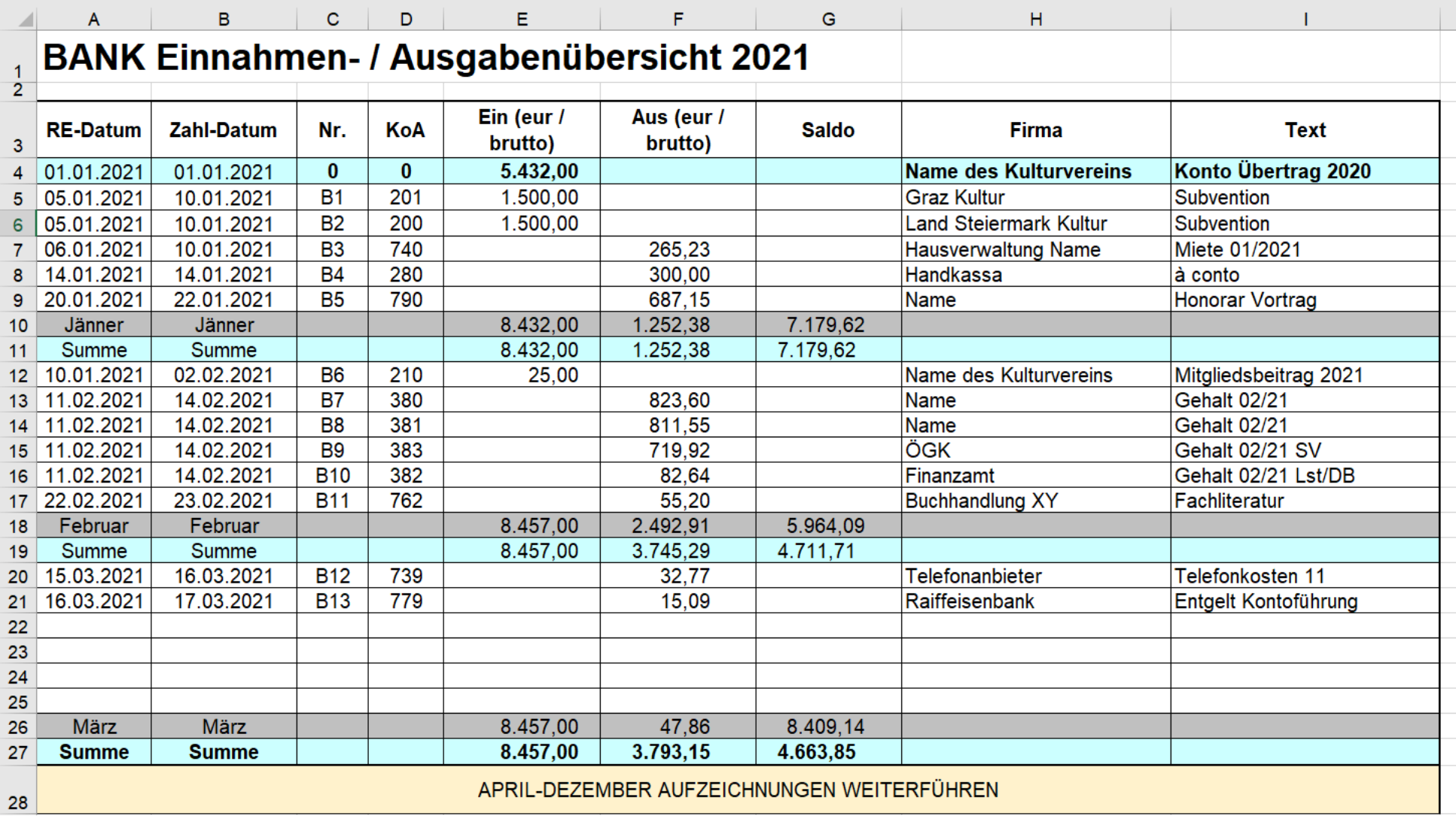

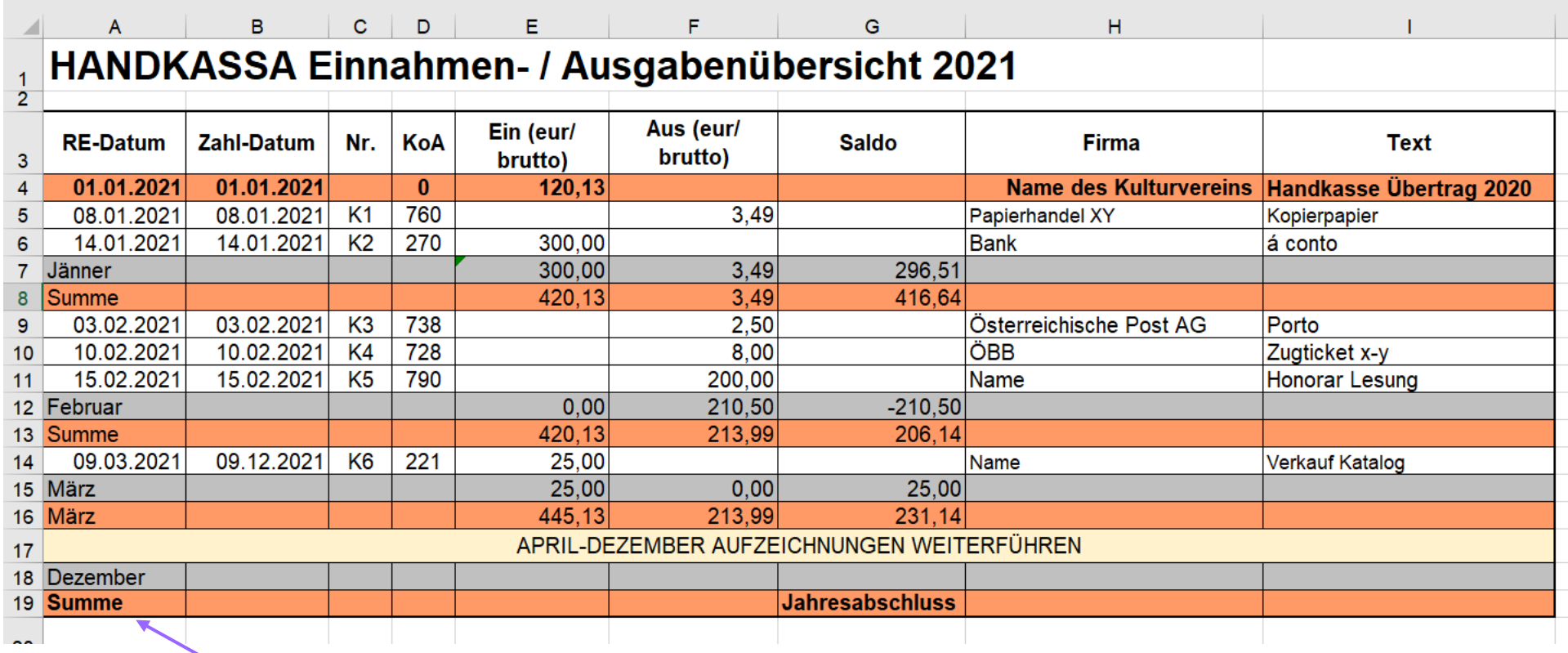

**Rechnungs-Datum** (Spalte A) und **Zahl-Datum** (Spalte B = tatsächlichen Geldflüsse) müssen nicht übereinstimmen. Vor allem bei Bankbewegungen ist das zu beachten! Eine Rechnung, die bspw. im Jahr 2020 ausgestellt wurde, aber erst im Jahr 2021 gezahlt wird, wird in der Buchhaltung von 2021 vermerkt.

In Spalte C "**Nr.**" werden den Einnahmen und Ausgaben fortlaufende Beleg-Nummern zugewiesen (B=Bank, K=Kassa).

"KoA" (Kostenart) sind selbst gewählte Kennzahlen, die die eingegebenen Einnahmen und Ausgaben zu bestimmten Kostenarten

wie z.B. Subventionen, Mitgliedsbeiträge, Gehälter, Honorare, Reisekosten usw. zuordnen. (Mehr dazu auf S. 11).

In "**Ein**" werden Einnahmen, in "Aus" Ausgaben eingetragen. In "**Firma**" wird der\*die Geldempfänger\*in spezifiziert, in "**Text**" die Leistung.

Die **Summen** in den Tabellen "Bank" und "Kassa" werden wie zuvor beschrieben automatisch mit der Eingabe von Formeln berechnet.

## Verwendete Formeln in den Tabellen "Bank" und "Handkassa"

**COL** 

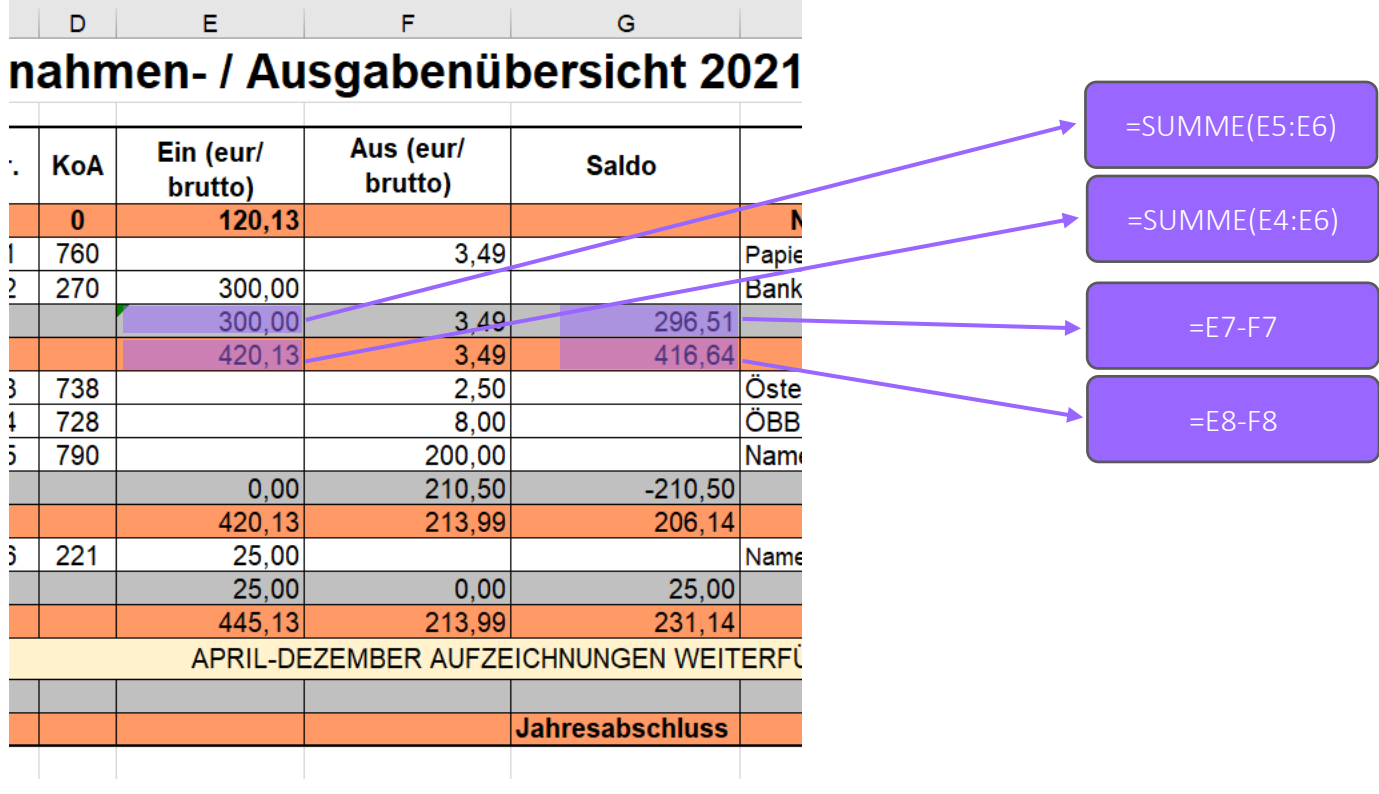

#### **2. KOSTENARTENLISTE**

In dieser Tabelle werden alle Einnahmen und Ausgaben nach Kostenarten geordnet. Damit erhält man einen guten Überblick wofür wieviel Geld ausgegeben wird. Die Kostenarten und die dazugehörigen Kennzahlen (hier KoA genannt) sind frei wählbar und ergeben sich aus den spezifischen Tätigkeiten einer Initiative.

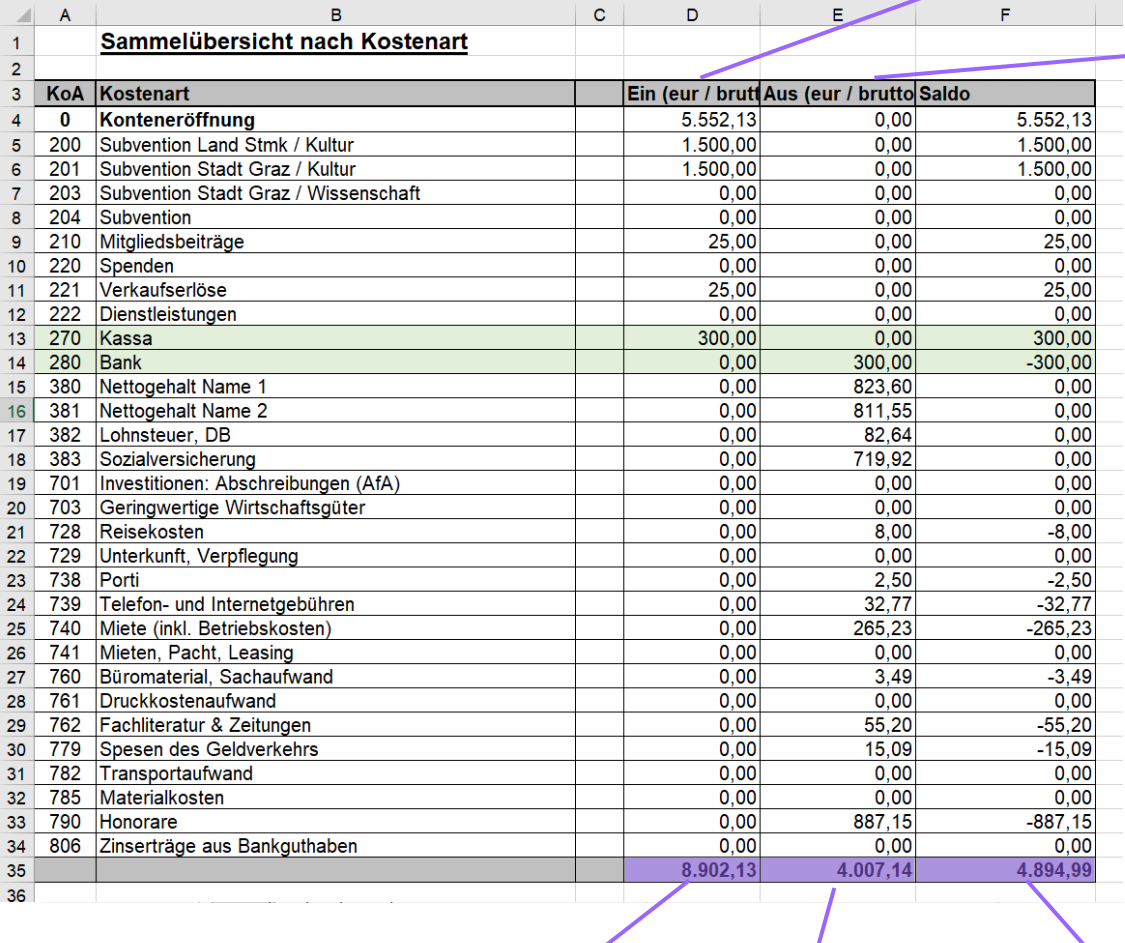

=SUMMEWENN(Bank!D1:D425;"0";Bank!E1:E425)+ SUMMEWENN(Kassabuch!D1:D183;"0";Kassabuch! E1:E183)

=SUMMEWENN(Bank!D1:D347;"0";Bank!F1:F348)+ SUMMEWENN(Kassabuch!D1:D184;"0";Kassabuch! F1:F184)

Die "Summe-Wenn"-Formel, die in Spalte D und E eingefügt wird, addiert automatisch alle Einnahmen und Ausgaben, die in den Tabellen "Bank" und "Handkassa" eingetragen wurden. (Aber nur wenn eine KoA-Zahl in diesen Tabellen eingetragen wird, siehe S. 9)

Die "0" in der Formel ist die Kostenarten-Kennzahl, die entsprechend der zugewiesenen Zahl in jeder Zeile angeglichen werden muss. So steht in Zelle D5 "200" in der Formel, in Zelle D6 "201" usw. Ansonsten muss an der Formel nichts geändert werden.

In der Spalte "Aus" (Spalte E) wird die Formel nur leicht angepasst, da sich die Zahlen auf andere Spalten beziehen ("Aus (eur/brutto)" der Tabellen "Bank" und "Kassabuch" - siehe Markierung).

=D35-E35

## **3. FINANZPLAN ÜBERSICHT** (Gesamte Einnahmen-Ausgaben Gegenüberstellung)

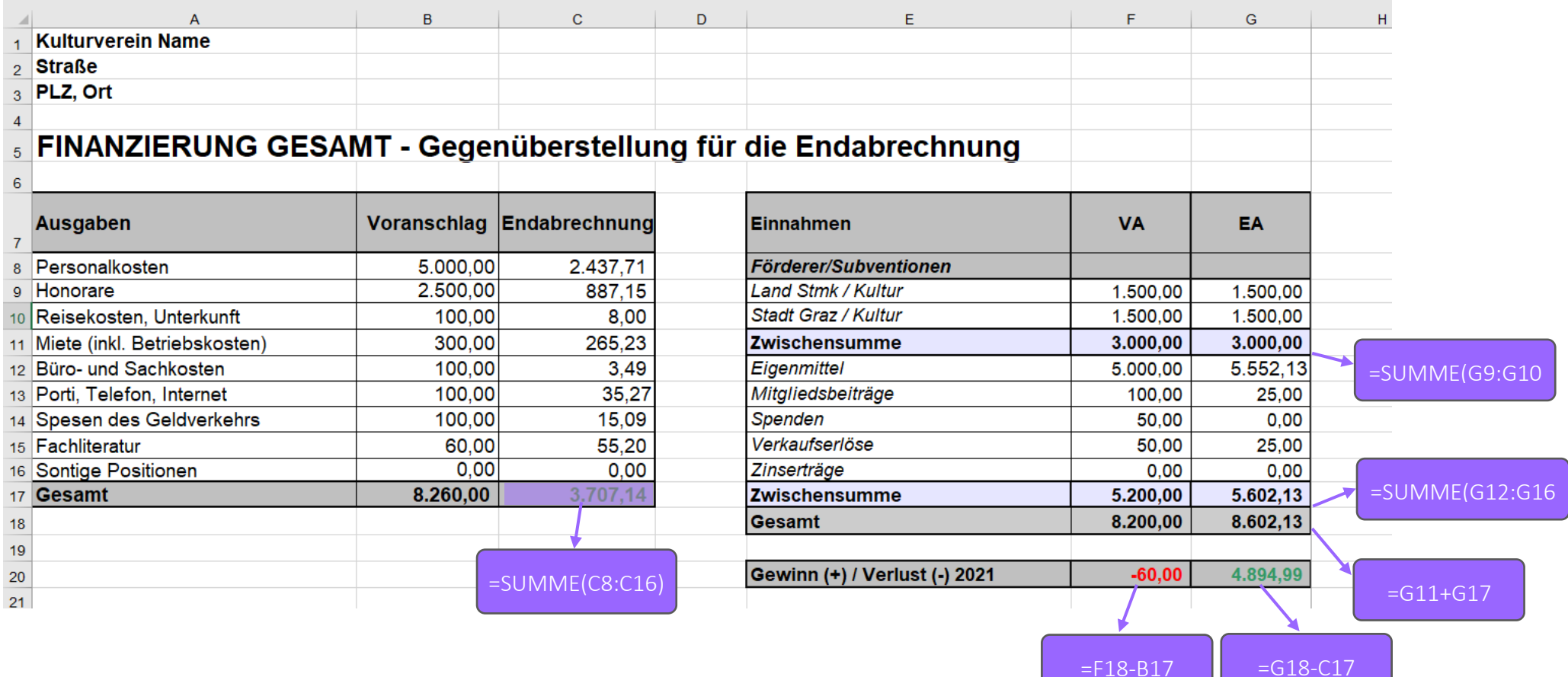

**Ausgaben**-Positionen entsprechend des Budgetplans auflisten.

In der Spalte rechts daneben die Summen des **Voranschlags** (Budgetplan) händisch eintragen.

Die Summen der **Endabrechnung** werden nicht händisch eingetragen, sondern mit der Kostenartenliste verknüpft (Wird auf S. 6 beschrieben; siehe auch S. 13).

Die **Einnahmen** werden ebenso angelegt.

#### **5. Gruppen oder Projekte (Optional)**

Mit den bisherigen Formeln können Ausgaben projektspezifisch dargestellt und berechnet werden, indem einzelne Kostenarten oder Ausgabepositionen verknüpft werden.

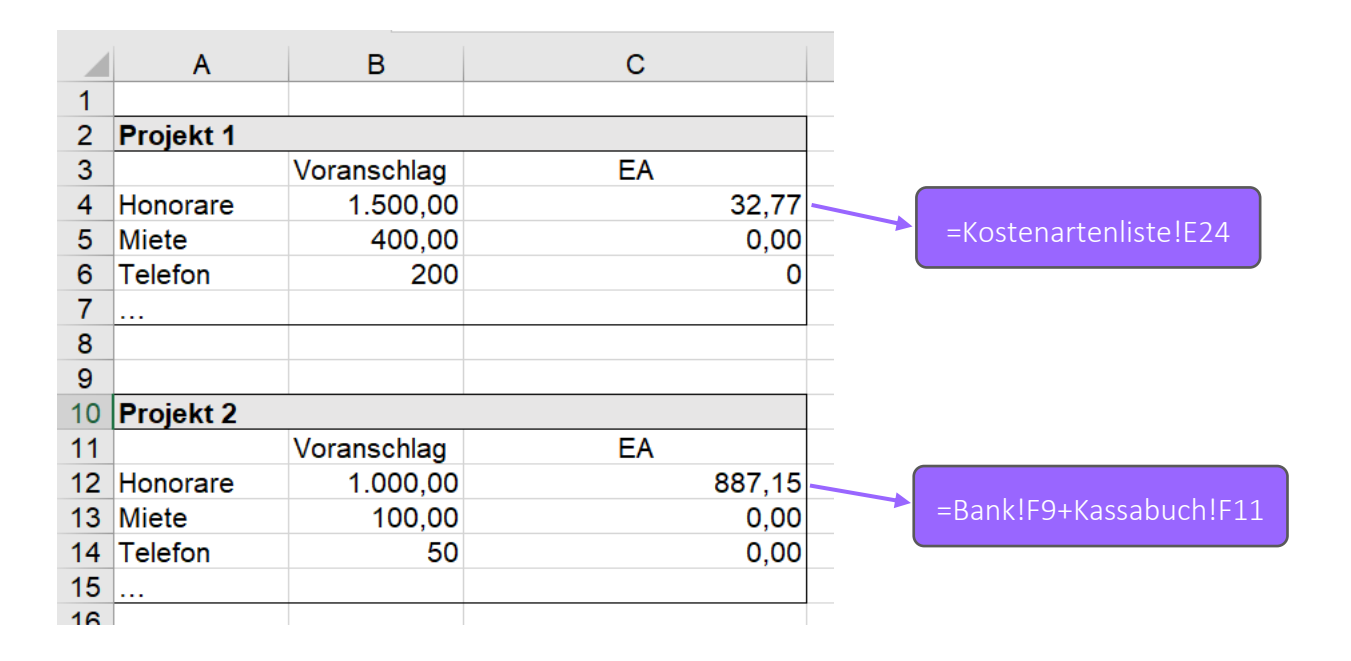

#### **Kontakt:**

IG Kultur Steiermark Stadtpark 1 8010 Graz [office.igkultur@mur.at](mailto:office.igkultur@mur.at) +43 681/104 29 507